# NPi<sup>®</sup>-300 **Pupilometr Úvodní příručka**

# Zapnutí

## **Nabití pupilometru NPi-300**

**1.** Připojte napájecí adaptér systému NPi-300 k nabíjecí stanici systému NPi-300 a zástrčku vložte do zásuvky. Světlo indikátoru ve spodní části nabíjecí stanice je bílé, což značí, že k nabíjecí stanici prochází elektrický proud.

**1**

**NPi** 

**NEUR** PTICS

**NEUR** PTICS

**NPi** 

**2**

**3**

**5**

NEUR

- **2.** Umístěte systém NPi-300 do nabíjecí stanice. Světlo indikátoru nabíjecí stanice se změní na **modrou** a na LCD obrazovce na místě ikony baterie se ukáže ikona (ZZ), což značí, že se systém NPi-300 nabíjí. Světlo indikátoru se po úplném nabití systému změní na **zelenou**.
- **POZNÁMKA:** Před prvním použitím se ujistěte, že je systém NPi-300 plně nabit a že je datum/čas správně nastaven (viz část Nastavení data a času).
- **3. Pupilometr NPi-300 přejde v nabíjecí stanici do spánkového režimu, aby bylo nabíjení efektivní:**
	- Systém NPi-300 se po umístění do nabíjecí stanice nejprve zapne (nebo zůstane zapnutý).
	- Po 5 minutách v nabíjecí stanici přejde systém NPi-300 do spánkového režimu, aby bylo nabíjení efektivní. Obrazovka ztmavne. Stisknete-li nějaké tlačítko nebo dotknete-li se obrazovky během tohoto 5minutového intervalu, časové období před přechodem systému NPi-300 do spánkového režimu se prodlouží o dalších 5 minut.
	- Chcete-li použít systém NPi-300 poté, co přešel do spánkového režimu v nabíjecí stanici, jednoduše ho vyjměte z nabíjecí stanice a on se automaticky probudí.
- **4. Pokud pupilometr NPi-300 není v nabíjecí stanici bude zachovávat výdrž baterie následujícím způsobem:**
	- Po 5 minutách přejde do spánkového režimu. Chcete-li ho zapnout, dotkněte se obrazovky nebo stiskněte jakékoli tlačítko.
	- Po 20 minutách se vypne.

## **Zapnutí pupilometru NPi-300**

**5.** Pokud se systém NPi-300 nenachází v nabíjecí stanici a vypnul se, stiskněte (nedržte) tlačítko **On/Off** (b) na boční straně zařízení.

#### **Nastavení data a času**

- **6.** Chcete-li upravit datum a čas, vyberte na domovské obrazovce ikonu **Settings** a poté vyberte možnost **Date** nebo **Time**. K zadání aktuálního data a času použijte 24hodinový formát času a vyberte ikonu  $\Box$
- **7.** Zákazníci ve Spojených státech amerických mohou aktivovat možnost **Automatic Daylight Savings Time (DST)** v nastavení **Time**. Automatická změna DST je ve výchozím nastavení deaktivována. K automatickým změnám dojde pouze na základě amerických předpisů týkajících se DST, ale ne v souvislosti se zeměpisnou polohou.

#### **Pravidelná kontrola správného data a času:**

- K zajištění správného data a času je nezbytné provádět čtvrtletně pravidelnou kontrolu. Nastavené datum a čas ovlivní časové razítko uvedené na následujících měřeních zornic pacientů systémem NPi-300 a zařízení SmartGuard. Změna data a času neovlivní časová razítka předchozích měření.
- Ihned upravte čas po jakékoli změně času, pokud je zakázána automatická změna DST.

#### **Návrat na domovskou obrazovku**

**8.** Stisknutím tlačítka **RIGHT** nebo **LEFT** (zelené kruhy) se vrátíte na domovskou obrazovku.

# Měření zornic pomocí pupilometru NPi-300

Systém NPi-300 poskytuje objektivní údaje o velikosti a reaktivitě zornic nezávisle na vyšetřujícím lékaři, čímž odstraňuje variabilitu a subjektivitu měření. Systém NPi-300 vyjadřuje reaktivitu zornic numericky jako neurologický index zornic, NPi (Neurological Pupil index; viz škála neurologického indexu zornic níže).

#### **Neurological Pupil index™ (NPi® ) – škála pro hodnocení reaktivity zornic**

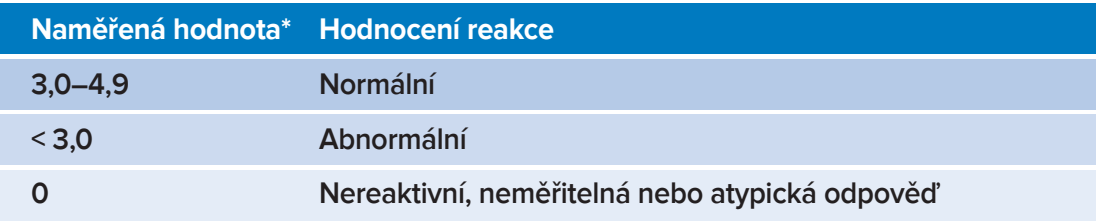

\*Rozdíl v NPi mezi pravou a levou zornicí o ≥ 0,7 může být také považován za abnormální měření zornic. \*Dle algoritmu neurologického indexu zornic (NPi)

# Provedení měření obou zornic

- **9–10.** K zahájení měření obou zornic jsou zapotřebí dvě součásti:
	- Pupilometr NPi-300 (obr. 9)
	- Zařízení SmartGuard pro použití u jednoho pacienta (obr. 10)

Otevřete nové zařízení SmartGuard. Vsuňte zařízení SmartGuard do systému NPi-300 pěnovou podložkou směrem dolů (obr. 9). Při správném umístění zařízení SmartGuard uslyšíte cvaknutí.

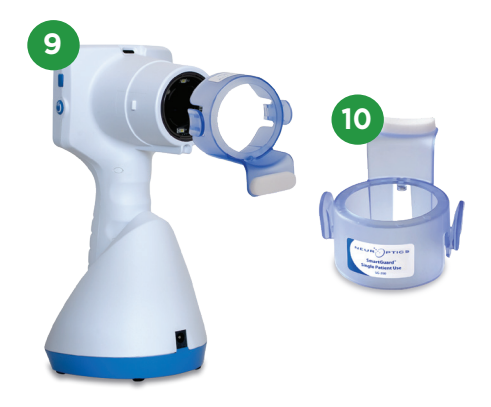

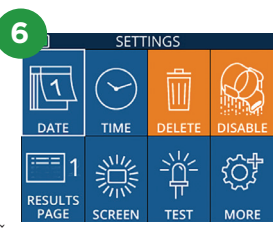

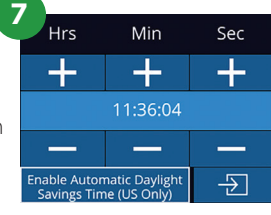

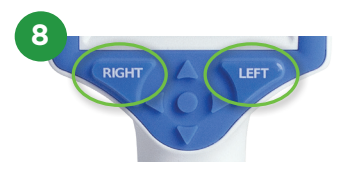

### **Propojení zařízení SmartGuard s ID pacienta**

Při prvním použití u pacienta vyžaduje zařízení SmartGuard jednorázové propojení s ID pacienta. Pro následující měření bude ID pacienta trvale uloženo na zařízení SmartGuard, které může uložit až 168 měření obou zornic propojeného pacienta.

**11.** Pro propojení ID pacienta se zařízením SmartGuard existují dvě možnosti. Výběrem možnosti **Scan Code** naskenujete čárový kód náramku pacienta pomocí zabudované čtečky čárových kódů systému NPi-300 nebo výběrem možnosti **Manual ID** ručně zadáte ID pacienta pomocí alfanumerických znaků.

#### **Skenování čárového kódu pomocí zabudované čtečky čárových kódů**

- **12.** Vyberte možnost **Scan Code**. Systém NPi-300 emituje bílé světlo z horní části zařízení. Centrujte světlo nad čárovým kódem, dokud neuslyšíte pípnutí.
- **13.** ID pacienta se nyní objeví na dotykové obrazovce systému NPi-300. Potvrďte správnost informací o pacientovi a vyberte možnost **Accept**.

#### **Ruční zadání ID pacienta**

**14.** Vyberte možnost **Manual ID**. Pomocí dotykové obrazovky nebo klávesnice zadejte alfanumerické ID pacienta a vyberte ikonu  $\Box$ . Potvrďte správnost informací o pacientovi na obrazovce a vyberte možnost **Accept**.

#### **Měření zornic**

- **15.** Umístěte systém NPi-300 se zařízením SmartGuard kolmo od osy pohledu a minimalizujte náklon zařízení.
- **16-17.** Stiskněte a držte tlačítko **RIGHT** nebo **LEFT**, dokud nevycentrujete zornici na dotykové obrazovce a na displeji se neukáže zelený kruh kolem zornice. Zelený rámeček kolem obrazovky značí správné zaměření zornice (obr. 16), zatímco červený rámeček značí, že je třeba zornici na obrazovce před zahájením měření znovu vycentrovat (obr. 17). Poté, co se objeví zelené ohraničení, uvolněte tlačítko a držte systém NPi-300 na místě přibližně tři sekundy, než se na obrazovce objeví výsledky.
- **18.** Opakujte postup skenování u druhého oka pacienta, abyste dokončili vyšetření obou zornic.
- **19.** Po dokončení vyšetření obou zornic se výsledky měření systému NPi-300 zobrazí pro pravé oko zeleně a pro levé oko žlutě. Systém NPi-300 při výchozím nastavení otevře po dokončení měření obou zornic "Stránku s výsledky 1", na které se nachází výsledky měření NPi a velikosti.
- **20–21.** Pomocí dotykové obrazovky nebo klávesnice vyberte ikonu = 1, pomocí které zobrazíte "Stránku s výsledky 2" s dalšími parametry měření zornic (obr. 20). Vybráním ikony zobrazíte křivku světelného reflexu zornice (obr. 21). Chcete-li se vrátit na "Stránku s výsledky 1" s NPi a velikostí, jednoduše vyberte ikonu
- **22.** Na obrazovce Results vybráním ikony **Video** zobrazíte videonahrávku čtení.

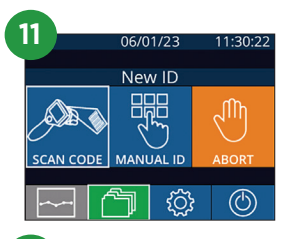

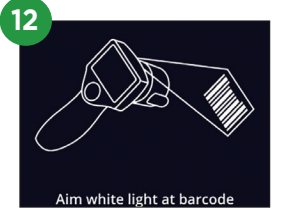

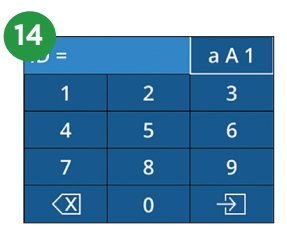

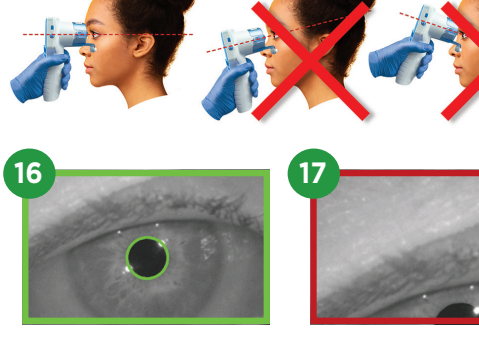

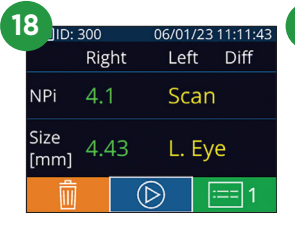

**15**

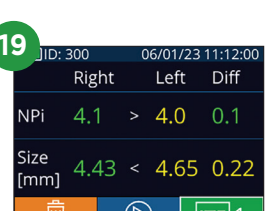

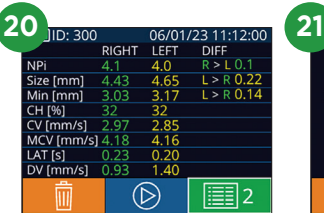

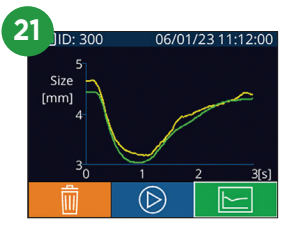

### **Trendy změn**

**23–24.** Chcete-li si prohlédnout předchozí měření obou zornic pacienta uložená na připojeném zařízení SmartGuard a trendy změn:

- Z domovské obrazovky: Vyberte ikonu **Records** (51 (obr. 23).
- Vyberte ikonu **SmartGuard (2)** (obr. 24). Jako první se objeví nejnovější měření. Stiskněte tlačítko **DOLNÍ šipky** na klávesnici a procházejte všechna předchozí měření pacienta uložená na připojeném zařízení SmartGuard.

#### **Souhrnná tabulka NPi**

- **25.** Souhrnná tabulka NPi poskytuje kvantitativní souhrn počtu měření NPi pravého a levého oka z připojeného zařízení SmartGuard v následujících kategoriích:
	- $\cdot$  NPi  $\geq$  3  $\cdot$  NPi < 3  $\cdot$  NPi = 0  $\cdot$  ANPi  $\geq$  0.7

Zobrazení souhrnné tabulky NPi:

- Vraťte se na domovskou obrazovku stisknutím **RIGHT** nebo **LEFT** tlačítka na klávesnici.
- Vyberte ikonu **Trend v levém** dolním rohu domovské obrazovky.

#### **Graf trendů NPi/velikosti**

- **26.** Chcete-li si prohlédnout trend všech provedených měření NPi a velikosti na připojeném zařízení SmartGuard v průběhu 12hodinového časového okna:
	- Přejděte k souhrnné tabulce NPi z domovské obrazovky výběrem ikony **Trend**
	- Klepnutím kamkoli na obrazovku získáte přístup ke grafu trendů NPi/velikosti.
	- Pohybujte se dopředu a dozadu v čase na grafu stisknutím ikon  $\lbrack \bigcirc \rbrack$ nebo  $\lbrack \bigcirc \rbrack$

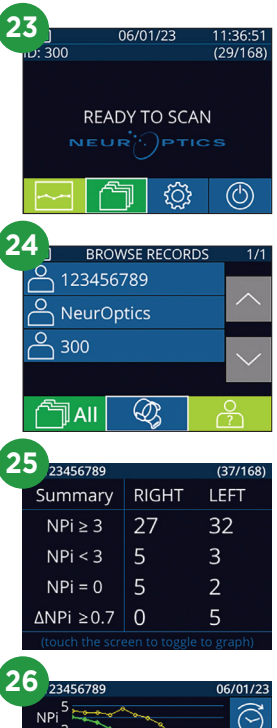

 $129/168$ 

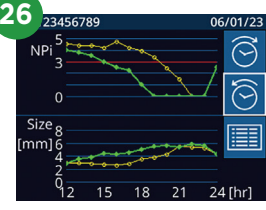

## Vypnutí

Chcete-li vypnout pupilometr NPi-300:

- Přejděte na domovskou obrazovku a vyberte ikonu **Power** (<sup>6</sup>), poté potvrďte stisknutím možnosti **Yes** a systém se vypne.
- Stiskněte a podržte tlačítko **On/Off (V)** na boční straně systému NPi-300.

Systém NPi-300 může občas vyžadovat restartování. Chcete-li systém restartovat, jednoduše stiskněte a podržte tlačítko **On/Off** na boční straně systému NPi-300, dokud se nevypne, a poté jej znovu zapněte stisknutím (nikoli podržením) tlačítka **On/Off** .

# Čištění a údržba

K čištění pupilometru NPi-300 a nabíjecí stanice NPi-300 doporučujeme používat čisticí roztoky založené na isopropylalkoholu (IPA) s koncentrací do 70 % IPA. Přečtěte si pokyny k čištění a údržbě uvedené v **návodu k použití**, který najdete na webových stránkách **NeurOptics.com.**

## Informace o objednávání

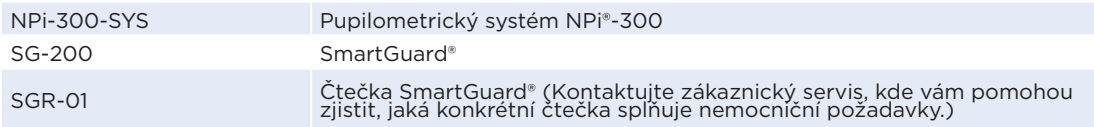

Další informace týkající se výrobku se můžete dozvědět v **návodu k použití**, který najdete na webových stránkách **NeurOptics.com.**

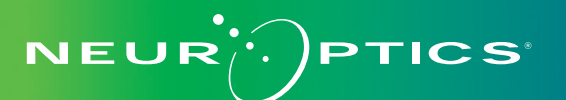

9223 Research Drive | Irvine, CA 92618 | USA tel.: 949.250.9792 | bezplatné telefonní číslo pro státy Severní Ameriky: 866.99.PUPIL info@NeurOptics.com | **NeurOptics.com** NPi-300 Quick Start Guide Rev C